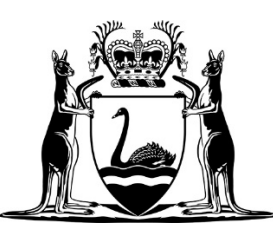

Office of Criminal Injuries Compensation

# eLodgment Help Guide – Law Firms

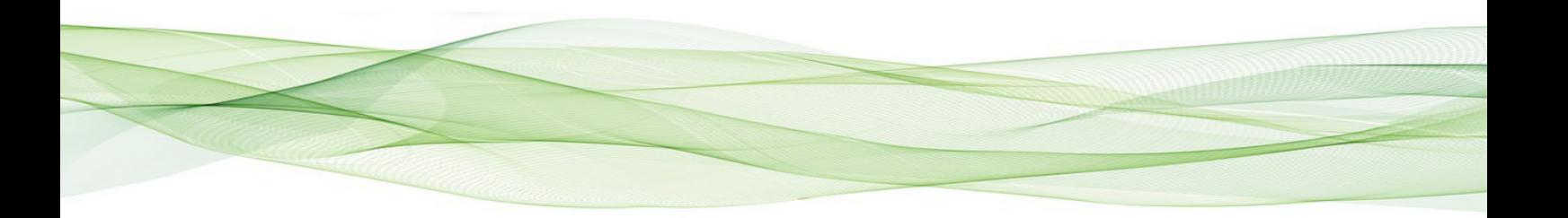

# **Table of Contents**

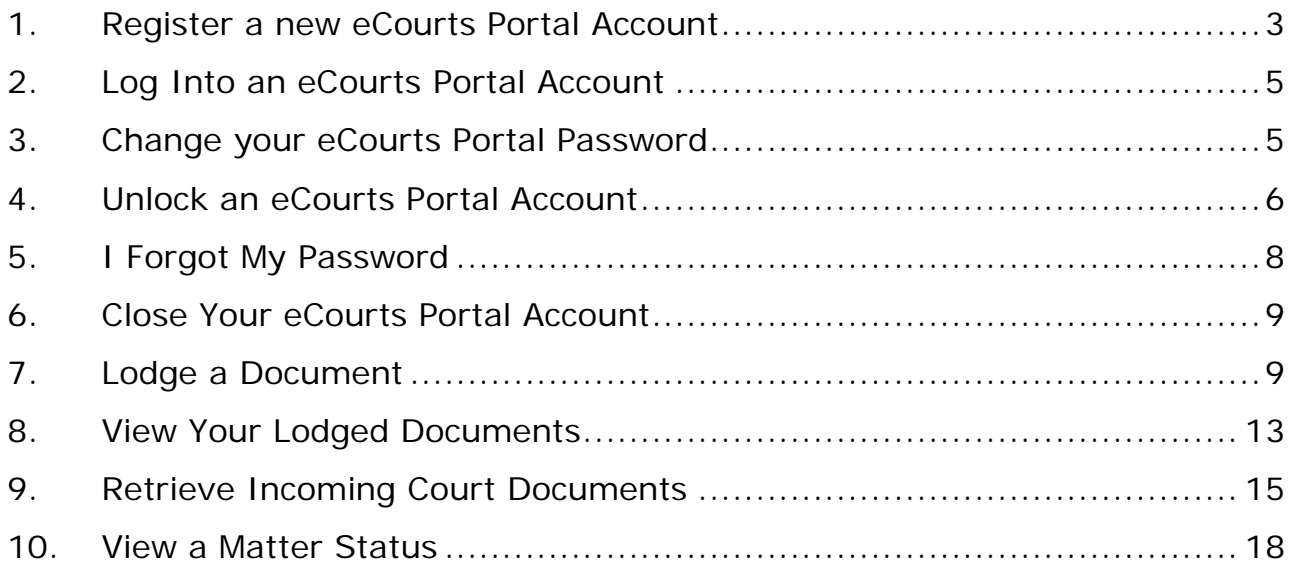

# <span id="page-2-0"></span>**1. Register a new eCourts Portal Account**

Each person in your law firm that needs to use the eCourts Portal must have their **own login**. However, each of these people will have access to all documents created through the eCourts Portal on behalf of the law firm, regardless of which person created/lodged the document.

First, find out whether your Law Firm is already registered for the eCourts Portal. If yes, speak to your eCourts Manager who will be able to set up your account. Otherwise, find out who should be the eCourts Manager for your Law Firm (this person will be responsible for managing logins associated to your Law Firm) and have them follow these steps to set up an account.

01. From the eCourts Portal home page click on the **Register** button.

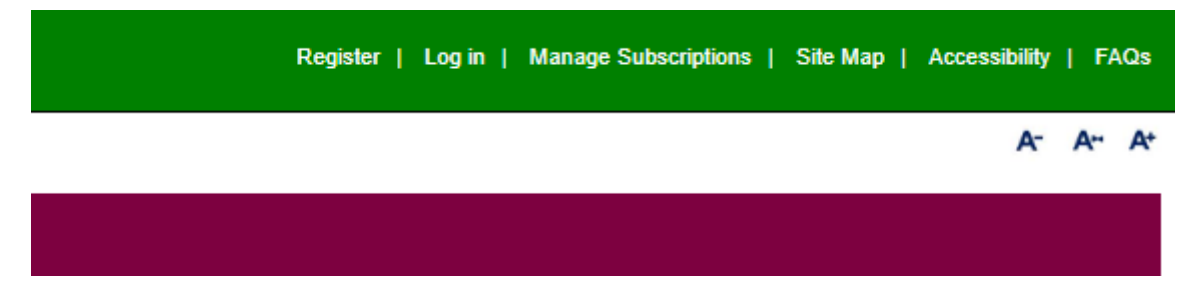

The **Register** screen displays and asks a question.

#### **Registration Form.**

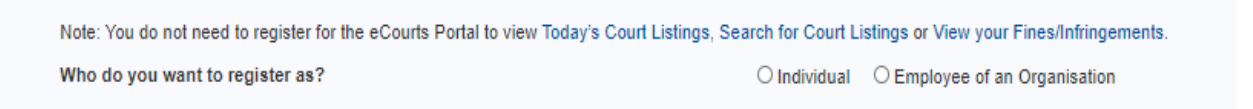

# 02. Click the **Employee of an Organisation** button

## Another question displays.

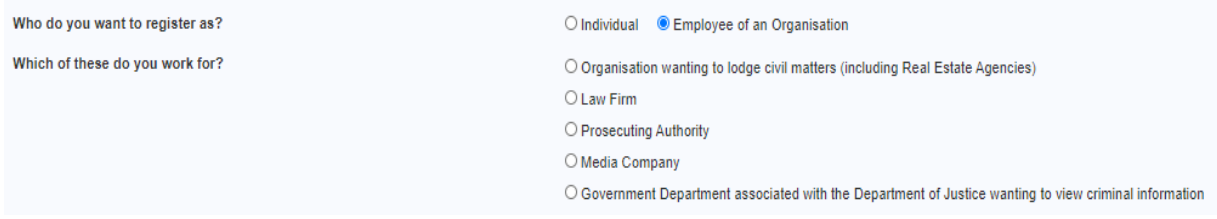

03. Click the **Law Firm** button.

The registration form displays.

04. Enter your name and contact details.

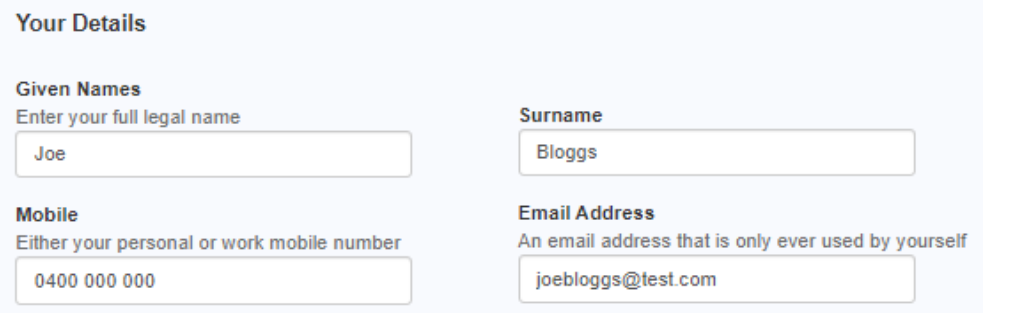

05. Enter your manager's contact details.

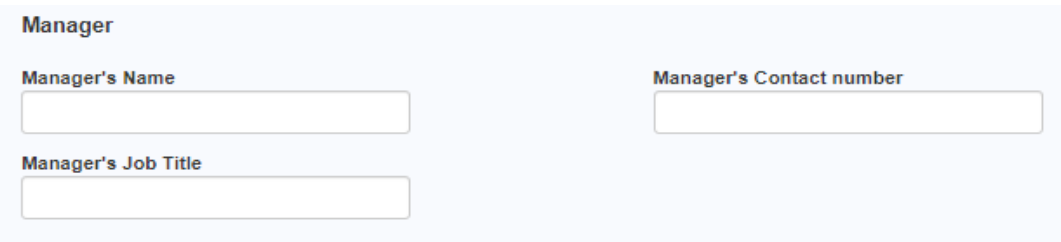

06. If you still aren't sure whether your Law Firm is already registered, you can search the **Currently Registered Law Firms** field to find out.

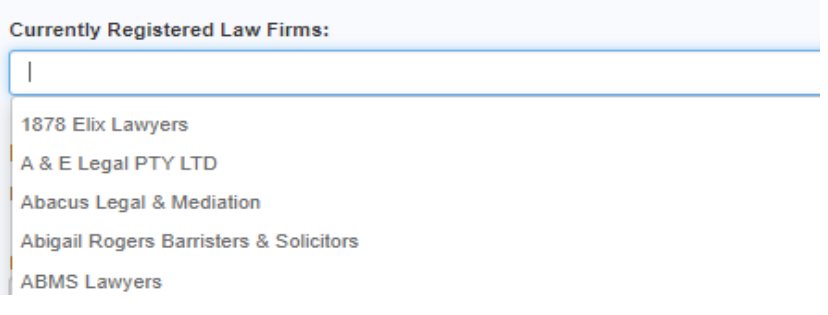

07. Enter your Law Firm details.

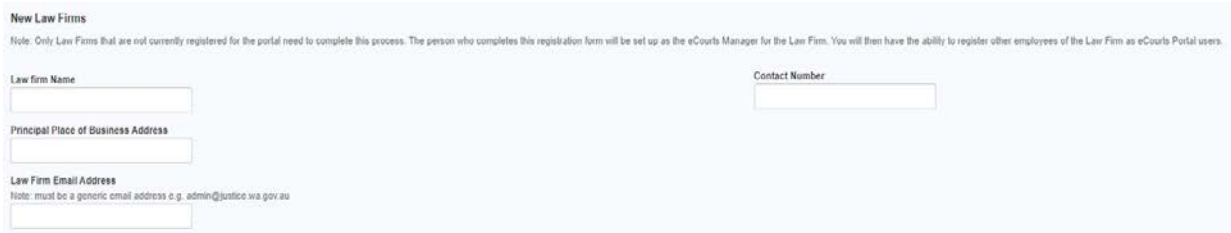

## 08. Enter the CAPTCHA.

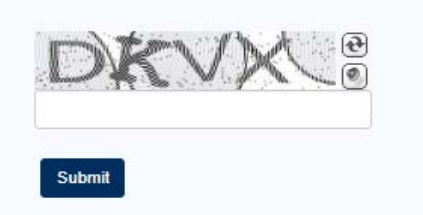

09. Click the **Submit** button.

## A **System Login Request Form** displays.

10. Print, Sign and Date the form and email it to the Courts Technology Group.

11. You will be contacted by the Courts Technology Group when your request has been actioned. If you require immediate assistance, please call the Courts Technology Group.

# <span id="page-4-0"></span>**2. Log Into an eCourts Portal Account**

01. From the eCourts Portal home page login to your account.

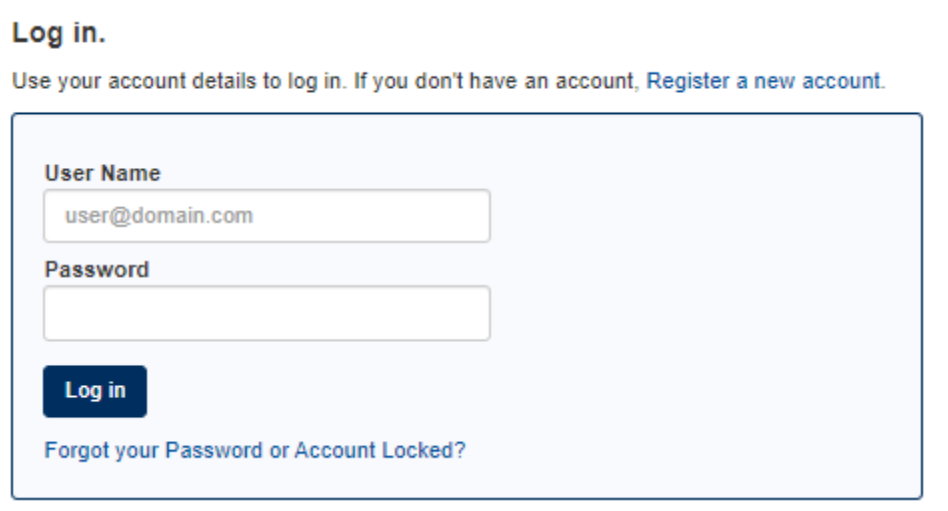

- 02. Type in your username (this is your own email address).
- 03. Type in your password.
- 04. Click the **Log In** button.

You are taken to the eCourts Portal homepage.

# <span id="page-4-1"></span>**3. Change your eCourts Portal Password**

Your password **does not expire**, but you may wish to change it if you believe another person has become aware of what your password is.

01. Log into your eCourts Portal account.

The **eCourts Portal home** page is displayed.

02. Click on your username in the top right of the screen.

A short menu appears.

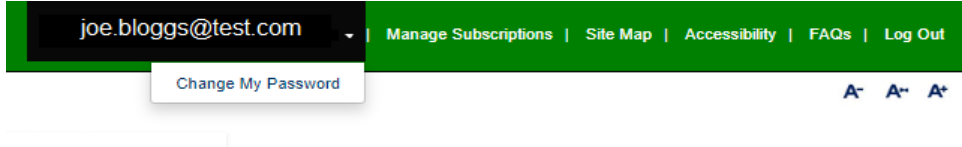

## 03. Click on **Change My Password**.

The Change User Password screen appears.

#### **Change User Password**

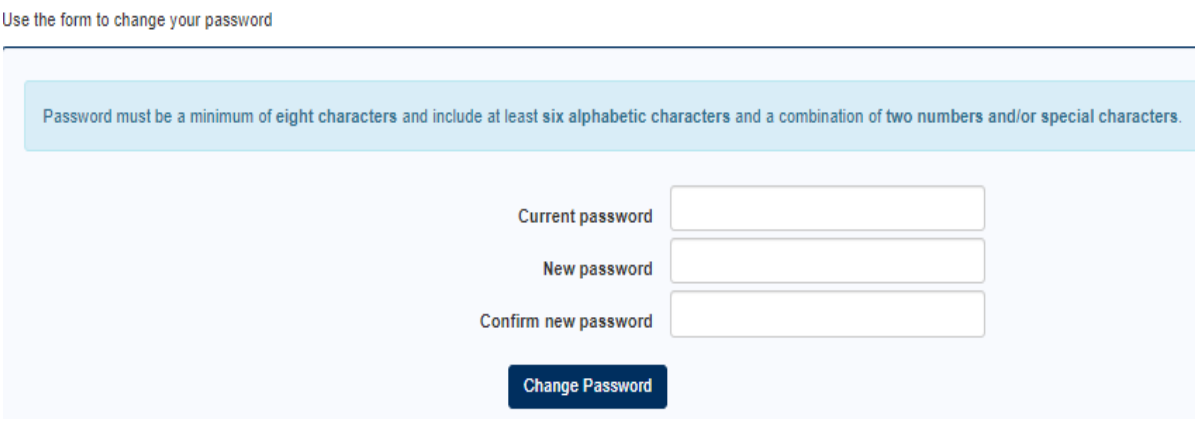

04. Enter your current password.

05. Enter a new password (that adheres to the rules on the screen) in both the **New Password** and the **Confirm New Password** fields.

06. Click the **Change Password** button.

A message appears confirming that the password has been changed.

Your password has been changed successfully

# <span id="page-5-0"></span>**4. Unlock an eCourts Portal Account**

The system will **automatically lock** your account if you enter an incorrect password against a username after the **third attempt**.

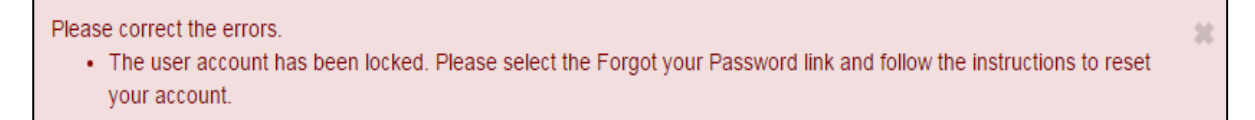

01. From the eCourts Portal home page click on the **Forgot your password or Account Locked?** link.

The **Forgot Password** screen appears.

处

#### **Forgot Password**

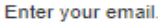

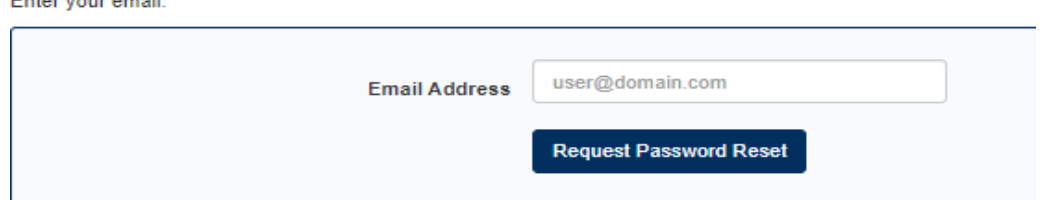

02. Enter your eCourts Portal username (i.e. your own email address) into the **Email Address** field.

04. Click the **Request Password Reset** button.

A message appears at the top of the screen.

Email with the Reset Link has been sent.

05. Check your email account.

An email from [ctghelpdesk@justice.wa.gov.au](mailto:ctghelpdesk@justice.wa.gov.au) is in the inbox.

## 06. Open the email.

You recently requested a password reset for your eCourts Portal of Western Australia account or a new account was created.

To complete the process, click on the link below:

Manage Password (valid until 15 Jul 2020 19:36)

If you did not request this change or if you believe an unauthorised person has accessed your account, please contact the Courts Technology Group Helpdesk on (08) 9425 2645.

Kind regards,

CTG Helpdesk

## 07. Click on the **Manage Password** link.

eCourts Portal website opens.

### 08. Enter a password and click the **Create Password** button.

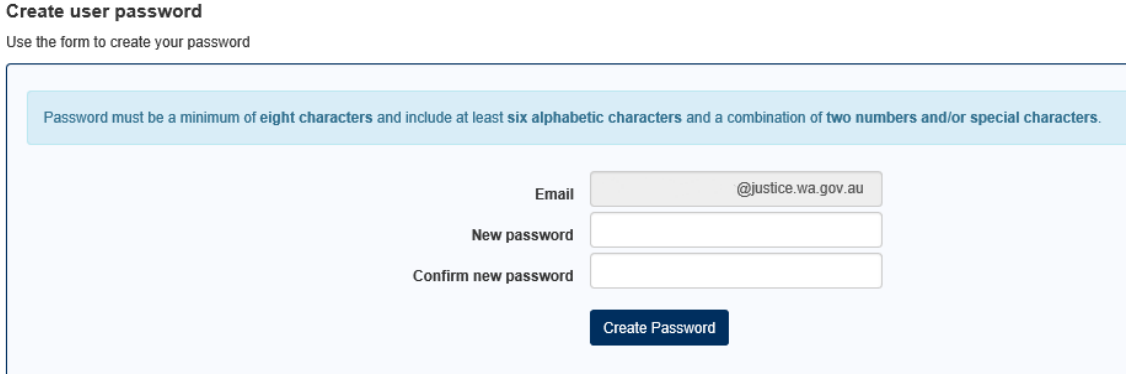

09. Your password is verified and the eCourts Portal refreshes for you to log in.

# <span id="page-7-0"></span>**5. I Forgot My Password**

01. From the eCourts Portal home page click on the **Forgot your password or Account Locked?** link.

The **Forgot Password** screen appears.

#### **Forgot Password**

Enter your email.

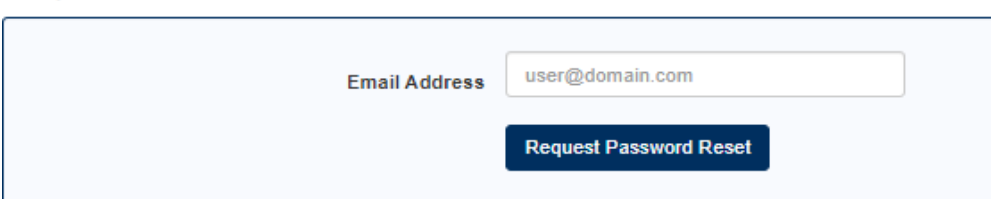

02. Enter your eCourts Portal username (i.e. your own email address) into the **Email Address** field.

04. Click the **Request Password Reset** button.

A message appears at the top of the screen.

Email with the Reset Link has been sent.

05. Check your email account.

An email from [ctghelpdesk@justice.wa.gov.au](mailto:ctghelpdesk@justice.wa.gov.au) is in the inbox.

06. Open the email.

You recently requested a password reset for your eCourts Portal of Western Australia account or a new account was created.

To complete the process, click on the link below:

Manage Password (valid until 15 Jul 2020 19:36)

If you did not request this change or if you believe an unauthorised person has accessed your account, please contact the Courts Technology Group Helpdesk on (08) 9425 2645.

Kind regards,

CTG Helpdesk

## 07. Click on the **Manage Password** link.

eCourts Portal website opens.

08. Enter a password and click the **Create Password** button.

#### Create user password

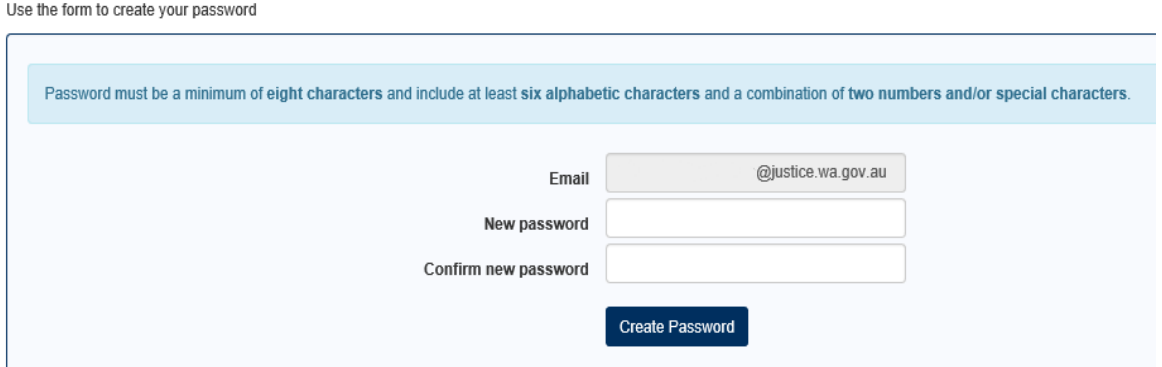

09. Your password is verified and the eCourts Portal refreshes for you to log in.

# <span id="page-8-0"></span>**6. Close Your eCourts Portal Account**

Once you no longer need your eCourts Portal account you may wish it to be closed, however, there's no obligation for you to do so.

01. Send an email to [ctghelpdesk@justice.wa.gov.au](mailto:ctghelpdesk@justice.wa.gov.au) detailing the following:

- Your name
- Your email address

That you wish the eCourts Portal account to be closed.

The helpdesk will then close the account.

# <span id="page-8-1"></span>**7. Lodge a Document**

You must be signed into your eCourts Portal account to be able to do this.

01. From the eCourts Portal main menu click **eLodgment.**

02. Click on the **Lodge a Document** link.

The Type of Document Lodgment screen displays.

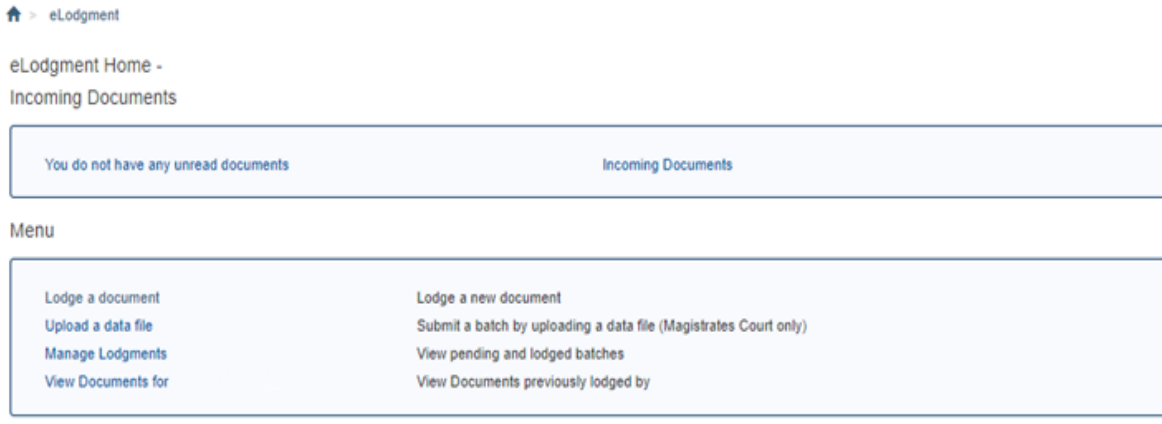

03. Enter the Jurisdiction/Division/Location (Criminal Injuries Compensation/Criminal Injuries Compensation/Perth)

04. Select the type of document to be lodged from the drop down menu.

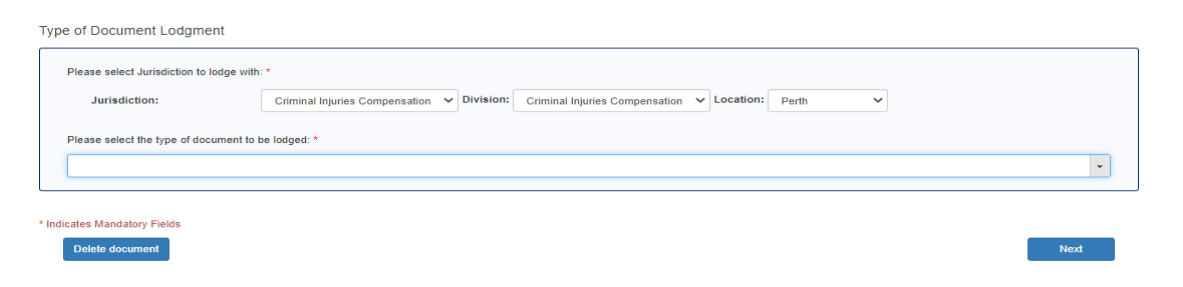

05. Click on **Next**.

The Matter Information screen displays.

06. Enter the Matter Ref (aka Matter Number) – this will be on any letter you receive from Criminal Injuries Compensation.

If you do not know this you will need to contact Criminal Injuries Compensation.

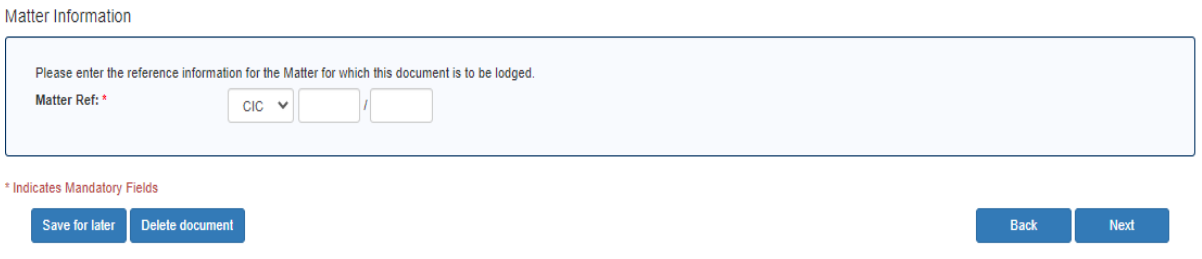

07. Click on **Next**.

The **Party Selection** screen displays.

You will only be able to lodge a Document against a Matter for which you are entered as the Legal Representative for a Party on. If you cannot produce a result for the Matter number, please contact Criminal Injuries Compensation as your Law Firm may not be linked to the Matter.

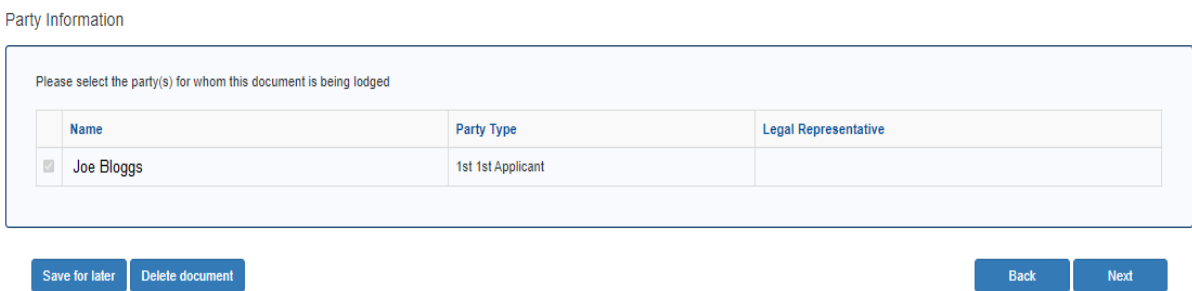

08. Click **Next**.

The **Contact Details** screen displays. Some of these details will pre-populate.

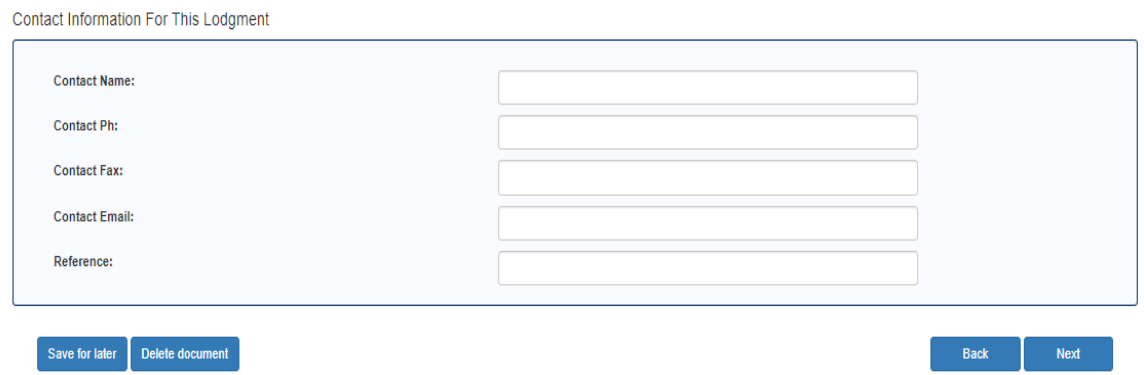

09. Enter your contact details and click **Next**.

The File Upload screen displays.

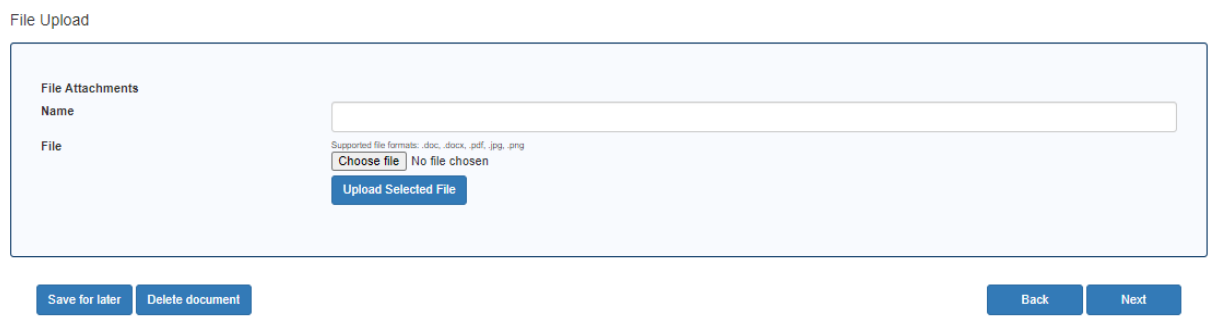

10. Enter a description of your attachment – ensure it is an appropriate description to what you are uploading, for example 'Statement of Events' or 'Treatment Expenses'.

## 11. Click on **Choose file.**

The File Explorer window opens.

12. Select a file from your desktop and select **Open**.

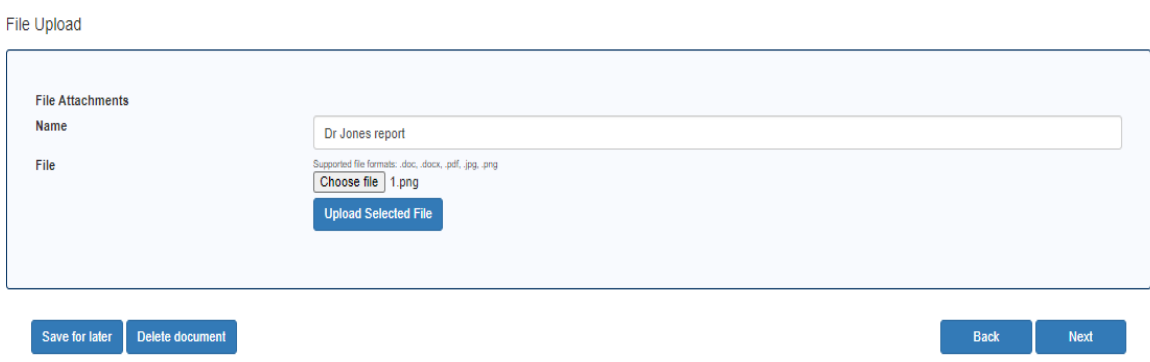

## 13. Click on **Upload Selected File**.

The document appears in a table.

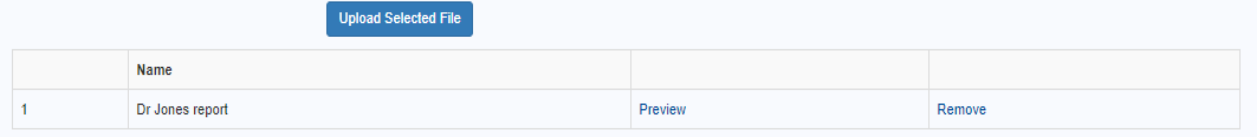

14. If appropriate, upload another file repeating steps 10-13.

## 15. Click on **Next**.

The Batch Details screen displays.

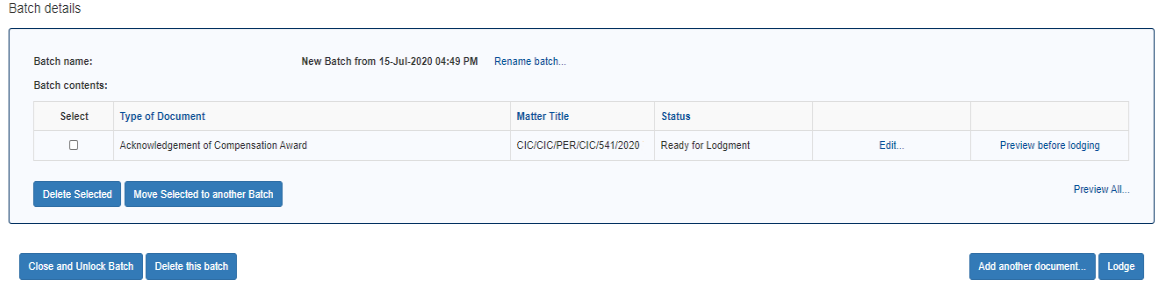

16. If you need to lodge another document type, select the **Add another document** button and repeat steps 04-15.

19. Once you have uploaded everything, Click on **Lodge**.

The Lodgment Confirmation screen displays.

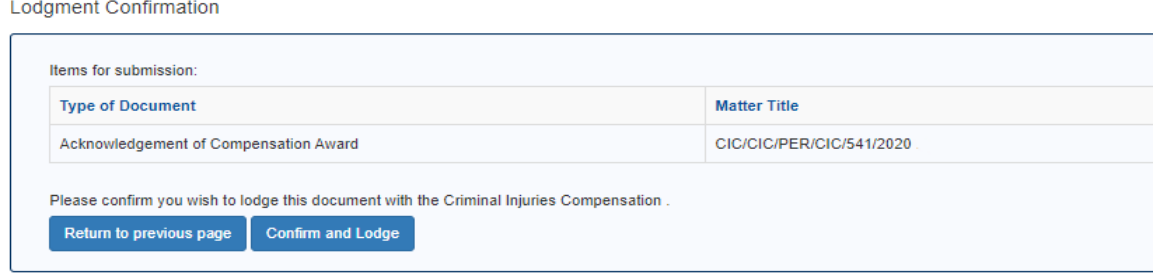

20. Click on **Confirm and Lodge**.

The Process Batch screen displays and once you see **Processing Complete** you may exit the screen. You do not need to contact Criminal Injuries Compensation. Your document will be actioned as soon as possible.

**Process Batch** 

```
Batch Processing in Progress
26 Aug 10:58:33 Batch Confirmation received with no payment necessary
26 Aug 10:58:33 Sending data for 1 Document(s):
26 Aug 10:58:33 Sending data for Ack of Comp Award - CIC/CIC/PER/CIC/1277/2020 Lucy SMITH...
26 Aug 10:58:33 Data sent for Ack of Comp Award - CIC/CIC/PER/CIC/1277/2020 Lucy SMITH.
26 Aug 10:58:33 Processing 1 Document(s):
26 Aug 10:58:33 Starting Ack of Comp Award - CIC/CIC/PER/CIC/1277/2020 Lucy SMITH...
26 Aug 10:58:34 Initial processing finished on CIC/CIC/PER/CIC/1277/2020 (Lucy SMITH)
26 Aug 10:58:35 Rendering documents for 1 Matter(s):
26 Aug 10:58:35 Rendering CIC/CIC/PER/CIC/1277/2020
26 Aug 10:58:36 Rendering finished on CIC/CIC/PER/CIC/1277/2020
26 Aug 10:58:36 Processing Complete
```
# <span id="page-12-0"></span>**8. View Your Lodged Documents**

A complete record of all documents lodged through eLodgment by your account is available.

From the eCourts Portal home page click **eLodgment.**

Click **View Documents for…**.

The **Search Documents** screen displays.

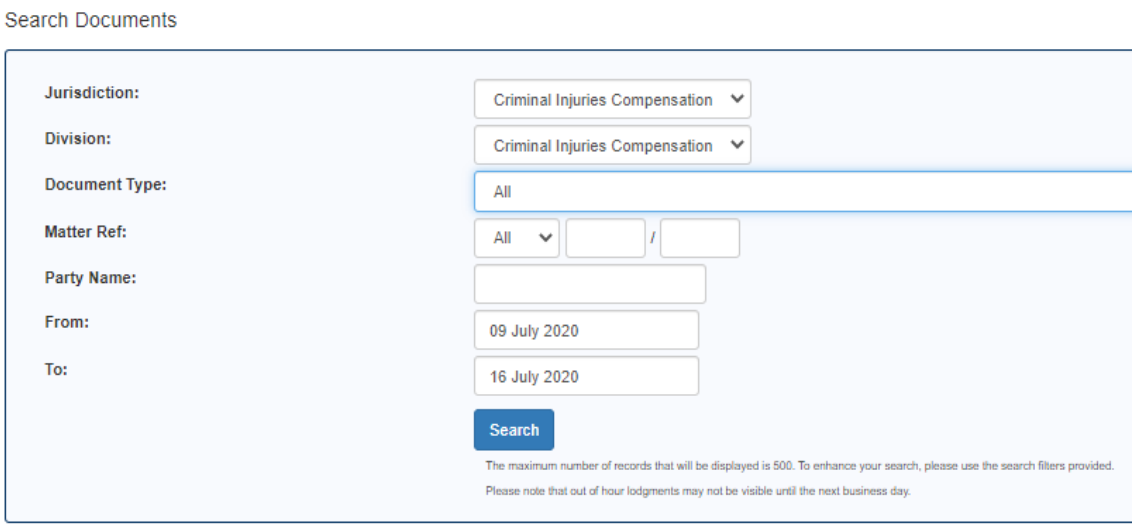

02. Click on the **Jurisdiction** drop down and select the jurisdiction of the lodged document you wish to search for.

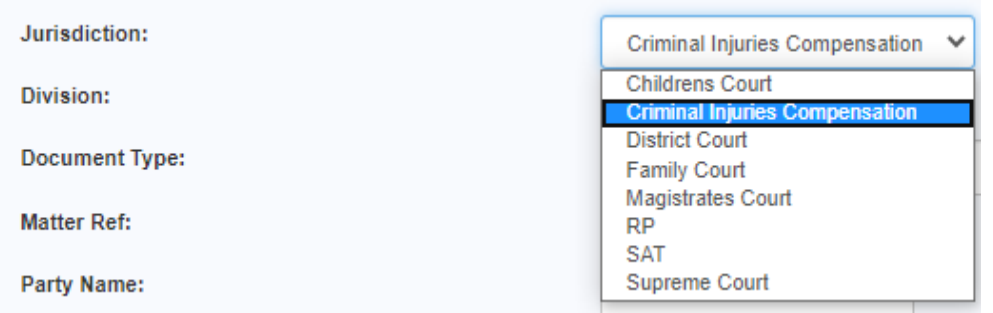

03. If you wish to search for a specific document type then select this from the **Document Type** drop down, and enter a date range into the **Lodgment Date** fields.

04. If you wish to search for all documents lodged on a specific matter by your account then enter in a matter index type, number and year into the **Matter Ref** fields, and remove the dates in the **Lodgment Date** fields.

The batch is displayed in the search results list.

05. If you wish to search for all documents lodged between a certain date range then enter those dates into the **Lodgment Date** fields.

06. Once the required search criteria have been entered click **Search**.

Documents lodged via eLodgment by your account that match the search criteria are displayed in the search results.

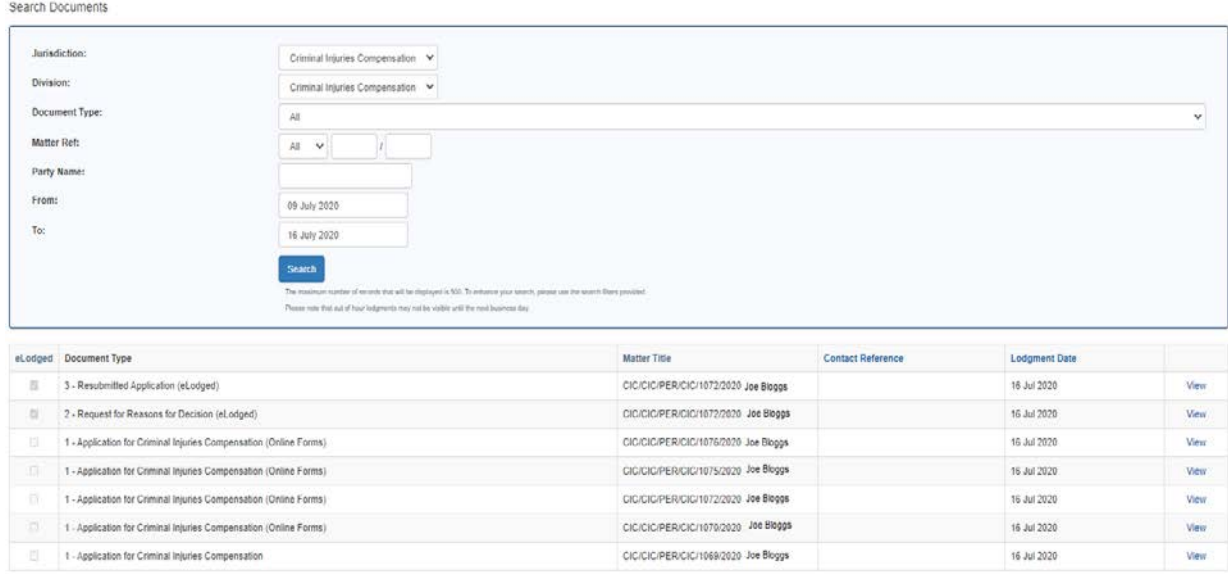

08. Once the document you wish to view is listed in the screen click on the View link within that document's row.

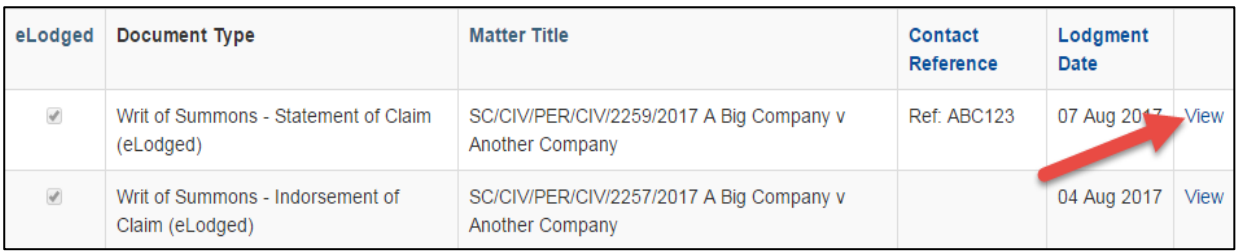

The document is downloaded in a WinZip file at the bottom of the browser screen.

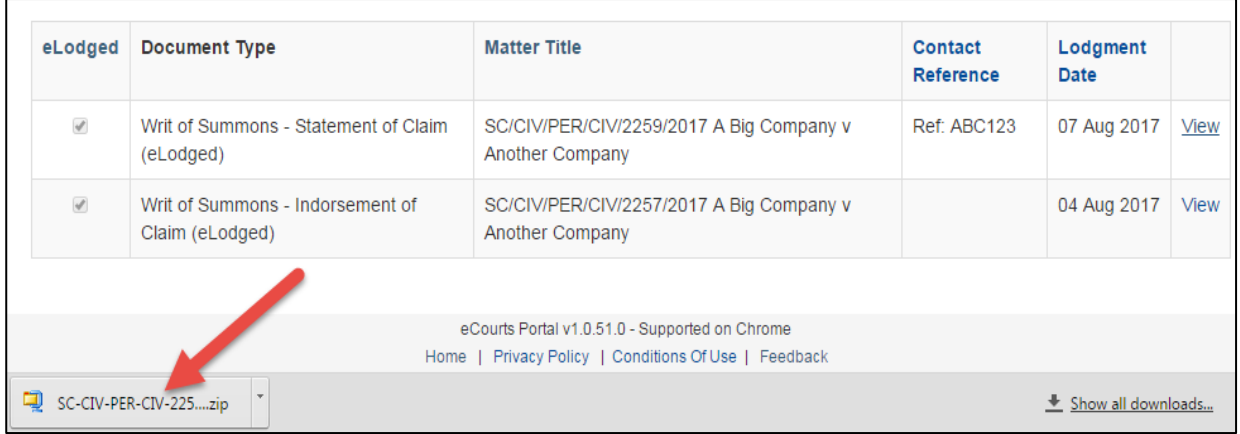

09. Click on the WinZip download.

WinZip opens in a new window with the PDF document listed.

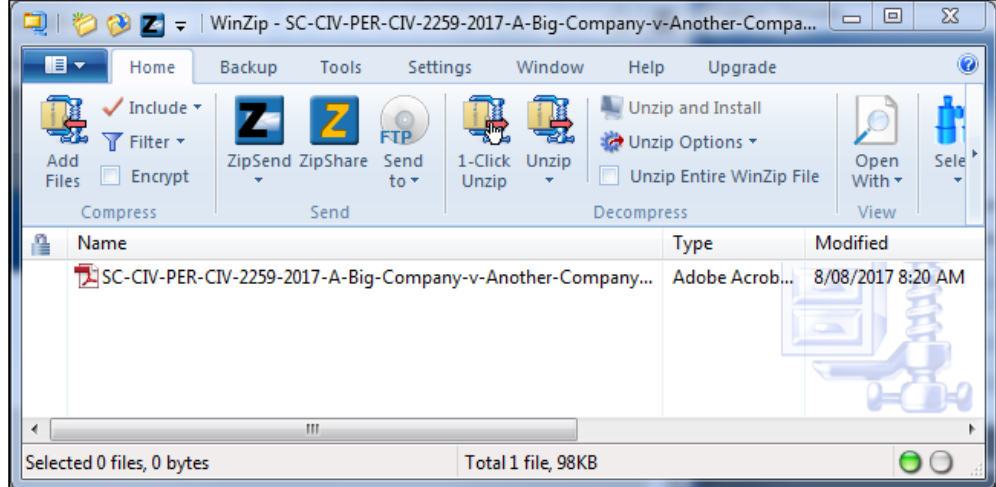

10. Double click on the PDF.

The document opens in PDF.

# <span id="page-14-0"></span>**9. Retrieve Incoming Court Documents**

Once the Court has issued you a document an email is automatically sent to your nominated email address. This email contains details about the related matter and a link to log into the eCourts Portal.

## **CRIMINAL INJURIES COMPENSATION**

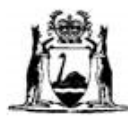

ABN: 70 598 519 443 Level 12, International House, 26 St Georges Terrace Perth, WA, 6000 TELEPHONE: (08) 9425 3250 FACSIMILE: (08) 9425 3271

#### Matter Number: CIC/CIC/PER/CIC/338/2020 **Matter Title:**

The following link contains correspondence from Criminal Injuries Compensation:

CIC Notice - CIC/CIC/PER/CIC/338/2020 - $-15$  Apr 2020

Please be advised that if you are registered for the eCourts Portal the document is also available from the eCourts Portal.

#### **Login to eCourts Portal**

This email was sent from an automated address and replies are not monitored.

If you have any queries or questions, please contact Criminal Injuries Compensation.

Yours faithfully,

Court Officer

15 April 2020

- 01. Log into the eCourts Portal.
- 02. From the eCourts Portal home page click on the **Income Documents** link.

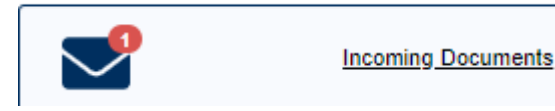

The **Incoming Documents** screen displays.

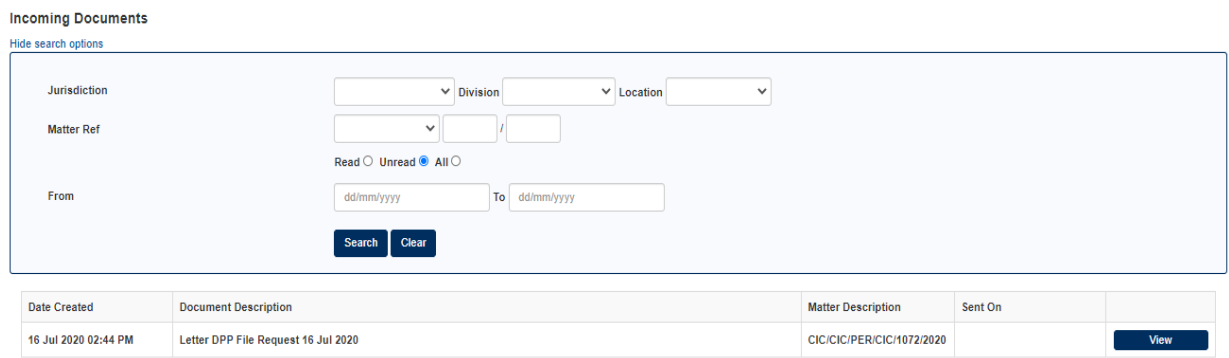

Only notifications of incoming court documents that are unread are displayed.

03. If you have a lot of notifications then the search criteria options will help hide the one that you are looking for.

## **Jurisdiction**/**Division**/**Location** of the matter

Matter type/index number/year (**Matter Ref**) of the matter

Whether the notification is **Read**/**Unread/All**

The **From/To** date range of the notification

04. Once you have found the relevant notification (there are also **Document Description** and **Matter Description** columns to help) click the **View** link in that notification's row.

The document is downloaded in a WinZip file at the bottom of the browser screen.

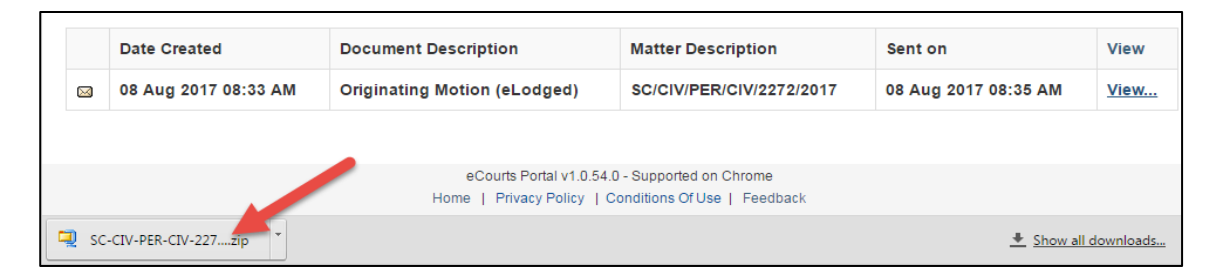

05. Click on the WinZip download.

WinZip opens in a new window with the PDF document listed.

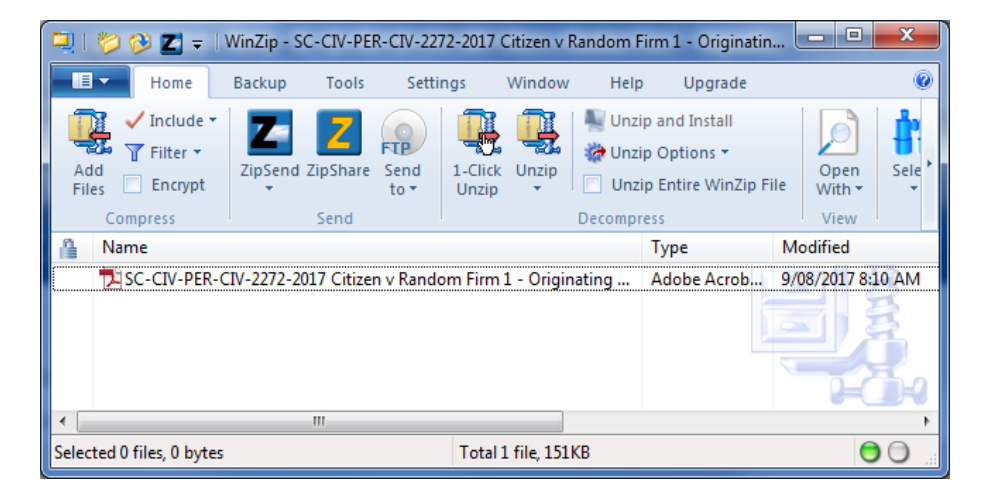

06. Double click on the PDF.

The document opens in PDF.

After leaving the **Document Notification** screen that notification is marked as read.

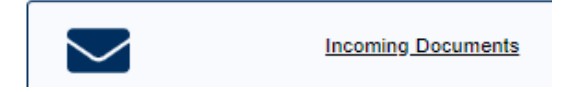

# <span id="page-17-0"></span>**10. View a Matter Status**

You **must** be signed into your eCourts Portal account to be able to do this.

01. From the eCourts Portal main menu click **eLodgment.**

02. In the **Quick Matter Search** area, enter the Jurisdiction/Division/Location (Criminal Injuries Compensation/ Criminal Injuries Compensation/Perth)

03. Enter in the matter index type, number and year into the **Matter Ref** fields – this will be on any letter you receive from Criminal Injuries Compensation.

If you do not know this you will need to contact Criminal Injuries Compensation.

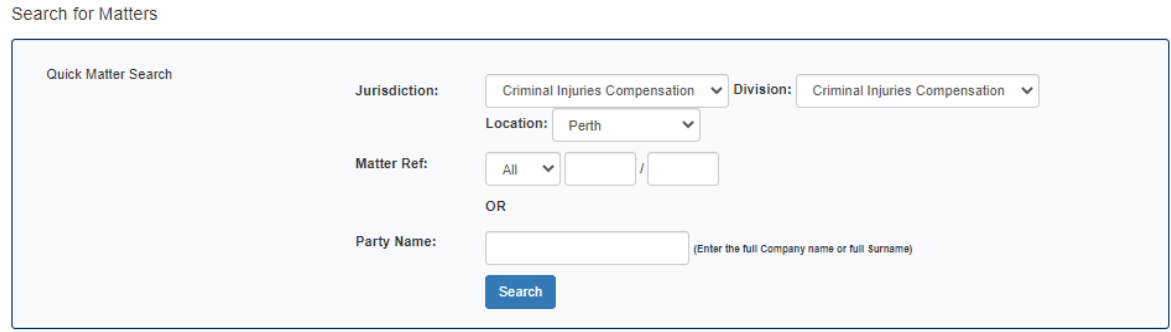

04. Click the **Search** button.

The **Find Matter** screen appears.

Matters matching the search criteria entered are displayed.

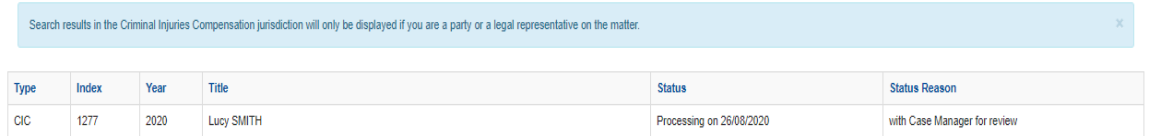

If your Law Firm is not linked to the Matter you will not produce any results. If you are experiencing this please contact Criminal Injuries Compensation who may organise to have your Law Firm linked to the Matter.

05. Here you will be able to view the Matter Status & Status Reason column. Until the Status updates to "Completed", this means the office is still working on processing the application. You will be notified in writing (email) if further information is required from you or when a determination is made.